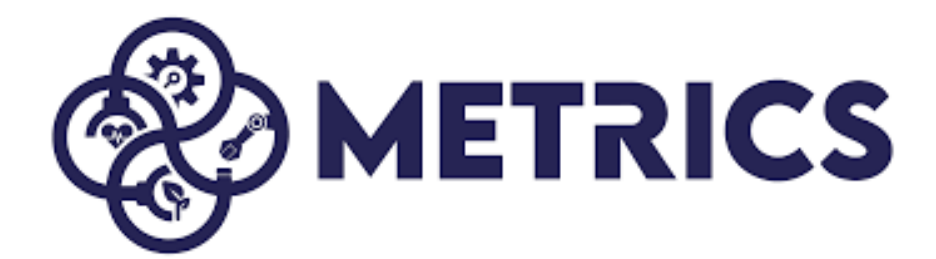

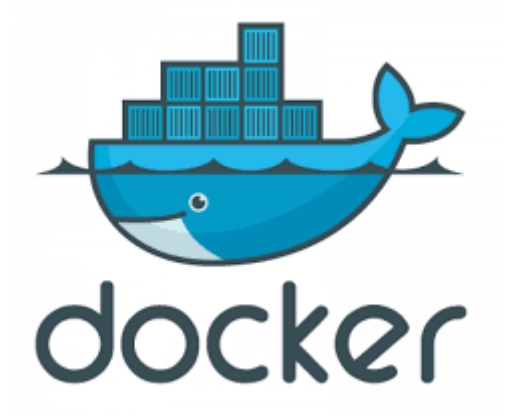

# **METRICS 2nd RAMI CASCADE CAMPAIGN 2023** Marine Domain **Docker basic guidelines**

Fidel Gonzalez Leiva Gabriele Ferri Tommaso Fabbri

**This document is subject to change, refinement and development.** 

**Please visit the METRICS official website [https://metricsproject.eu](https://metricsproject.eu/) for the current version.**

# <span id="page-1-0"></span>Content

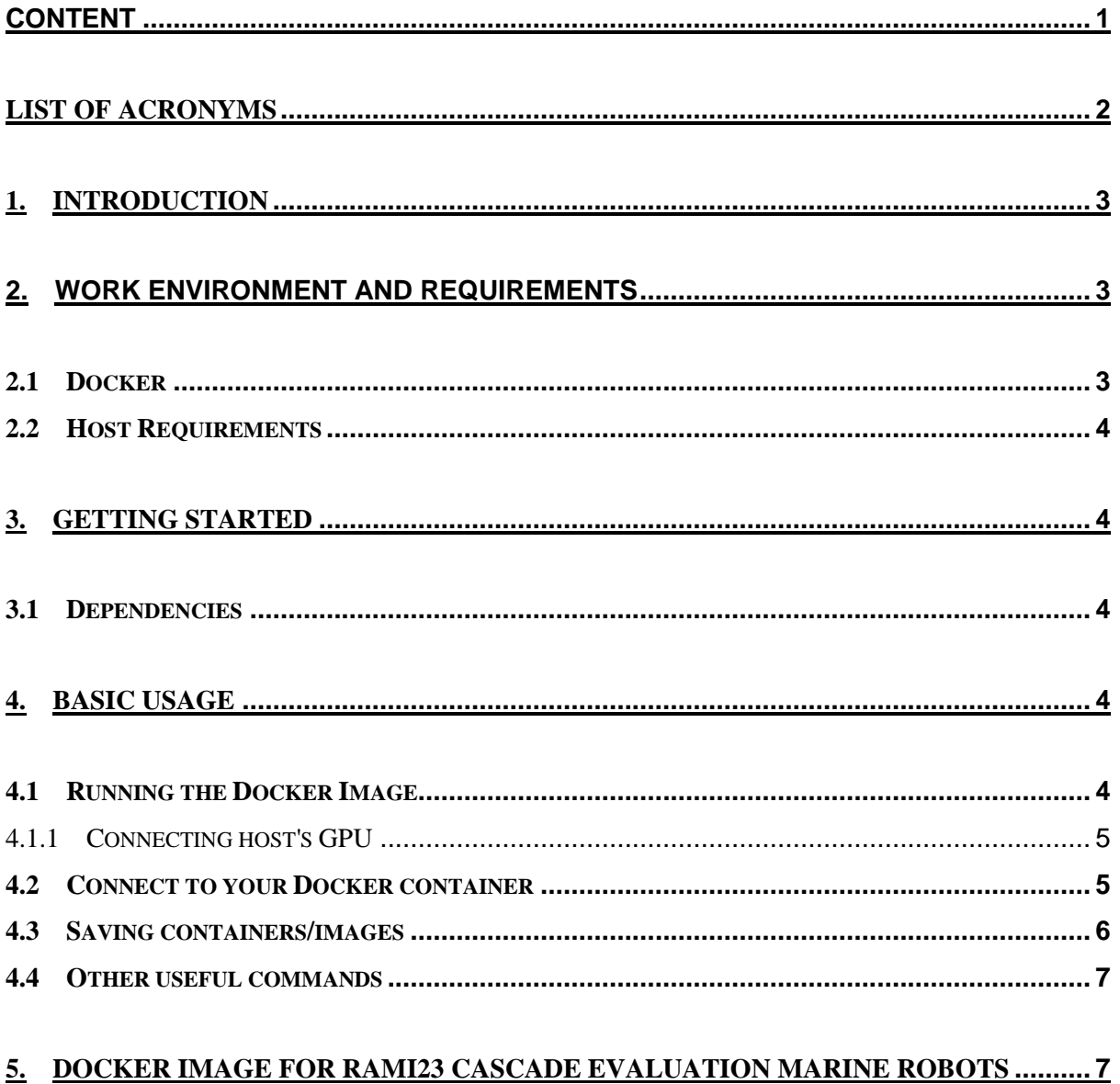

 $\mathbf{1}$ 

## <span id="page-2-0"></span>**List of acronyms**

**CSV** Comma Separated Values

**METRICS** Metrological Evaluation and Testing of Robots in International CompetitionS

**RAMI** Robotics for Asset Maintenance and Inspection

# <span id="page-3-0"></span>**1. Introduction**

This document is a basic tutorial explaining very basic concepts related to Docker as well as its basic usage to start using it practically, oriented to METRICS RAMI 1st Cascade Campaign for Marine Robots.

# <span id="page-3-1"></span>**2. Work environment and requirements**

In this section the "Virtual Machine" (Docker container) provided to participants will be described along with the software and hardware requirements for getting started.

### <span id="page-3-2"></span>**2.1 Docker**

Docker is a tool designed to make easier to create, deploy, and run applications by using containers. Containers allow you to package up an application with all of the parts it needs, such as libraries and other dependencies, and deploy it as one package. By doing so, thanks to the container, competitors and organizers can rest assured that the application will run on any other Linux machine regardless of any customized settings that the machine might have that could differ from the machine used for writing and testing the code.

Thus, a Docker container was chosen as a starting point for the teams participating in this competition. To ease the start-up, a complete guide for installation and running the container is provided below.

For a better understanding of what Docker is and how to use it, some basic concepts will be described hereafter.

- **Docker Images**: the blueprints of our application which form the basis of containers. This image will not be modified by any of the containers, unless they save (commit) their changes into a new version of the image.
- **Docker Container:** it is created from Docker images and runs the actual application. It contains everything you need to run it - code, runtime, system tools, system libraries, and settings. Once you run an image and create a container, you should start and attach to the same container in order to access the modifications you make. Containers are not erased unless you consciously remove them. **Caution** with commands as docker container prune or docker container rm <container-id-or-name>, you can lose all your changes!!
- **Host Machine**: it is the computer where the guest operating system, in this case a Docker container, runs on. The resources of the host machine are shared with the guest machine, so no hardware needs to be virtualized.

### <span id="page-4-0"></span>**2.2 Host Requirements**

Docker host can be run on multiple hosts OS (Windows, macOS, Linux), but Ubuntu is recommended in order to connect easily your **GPU** (if you want to use Machine Learning solutions) or your **X server** (if you want to directly run GUIs from the Docker container). For those teams which will not use any of the highlighted features, feel free to choose your favourite OS. For those who plan to use the Docker container as a regular Ubuntu (despite of the desktop environment), please refer to the following recommendations.

# <span id="page-4-1"></span>**3. Getting Started**

In this section, the dependencies installation, the initial execution of the Docker image, as well as the useful container's commands to reopen and save changes will be discussed.

### <span id="page-4-2"></span>**3.1 Dependencies**

Installing Docker is really straightforward. You can go to the official web-page (https://www.docker.com/get-started) and follow the instructions found here ([https://docs.docker.com/engine/install/\)](https://docs.docker.com/engine/install/) based on your host OS.

#### **Pull Docker image**

Once Docker is installed and working, the next step is to download the competition base Docker image. In order to get it, you only have to type the next command:

\$ docker pull ramimarinerobots/virtual-competition-2023

# <span id="page-4-3"></span>**4. Basic Usage**

Once the steps of the previous sections are done, we are ready to start using the METRICS RAMI Docker image. In this section, the basic Docker usage needed to run and work with the created container will be covered.

### <span id="page-4-4"></span>**4.1 Running the Docker Image**

To create a container from the *virtual-competition-2023* image provided, the docker run command will be used. This only needs to be run the first time, though you may want to create different containers to try different things.

**User:** rami

and no password is needed.

Note that each time you run the docker image, a new container completely independent from the rest will be created, and changes performed to one of them will not be visible to other containers, unless you copy those changes via docker cp command.

The first step will be configuring out which is the image identifier, or image id. Run on a terminal the following command and you will see something like this:

\$ docker images

la

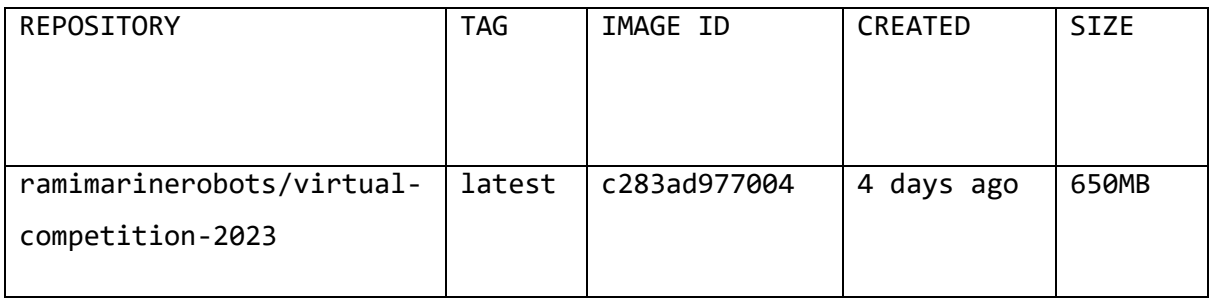

Now copy your image id and you can directly run this image with the next command, and see a new bash session as below:

```
$ docker run -it <image-id>
```

```
metrics@1c45e4bfc539:~$
```
As far as you want to use different features such as running GUIs, using the host GPU on the Docker container, or connect host and guest to the same network in order to share roscore, different arguments must be passed to docker run cmd.

### <span id="page-5-0"></span>**4.1.1 Connecting host's GPU**

Please refer to [https://metricsproject.eu/wp-content/uploads/2021/07/MetricsGuideline.pdf.](https://metricsproject.eu/wp-content/uploads/2021/07/MetricsGuideline.pdf) on how to use GPU.

### <span id="page-5-1"></span>**4.2 Connect to your Docker container**

As mentioned before, you will normally run the Docker image only once, you should select which features you would like to use and run accordingly the given Docker image. If you have tested every subsection's commands, you will have many containers at this point. You can check how many containers you have initialized by typing docker ps -a. If you want to remove any of those containers, you can run docker container rm <container-id-or-name>, where the container id can be also the name or also a list of multiple space separated ids/names.

If otherwise you only have your desired container created and you want to reopen it, then you can just type:

```
$ docker start -a -i <container-id-or-name>
```

```
\alphar
```

```
$ docker start <container-id-or-name>
```

```
$ docker attach <container-id-or-name>
```
If you have already started the container, but you want to open a new terminal on the same container, you can do:

```
$ docker exec -ti <container-id-or-name> /bin/bash
```
Note that if you attach to the container, and you exit this session, either via closing the terminal, or via typing exit, or pressing ctrl + D , every bash launched via docker exec will also terminate immediately. So you may prefer to do:

```
$ docker start <container-id-or-name>
```
\$ docker exec -ti <container-id-or-name> /bin/bash

#### <span id="page-6-0"></span>**4.3 Saving containers/images**

Once you have finished working, or as a backup, you may want to save your container as a Docker image and save this image as a file.

To save your container as a new Docker image, you would have to type:

```
$ docker container commit -m Optional msg <container-id-or-name>
```
repo\_name:optional tag

For example:

```
$ docker container commit -m Added final solution <container-id-or-name>
```
cmre\_team

or

\$ docker container commit <container-id-or-name> cmre\_team:example\_tag

Now you can run docker images and check that the new image is created with your repository name and your tag if specified. You should go to Docker hub <https://hub.docker.com/> webpage, create your account and create a repository, so you can later upload images by pushing them. In this case, the repository name must be of the type username/repo name[:optional tag].

```
$ docker login -u <username> -p <password> #Only once
```

```
$ docker push username/repo\_name[:optional\_tag]
```
If you would like to export a Docker image as a file instead of uploading it, you can simply run:

```
$ docker save -o filename.tar repo_name[:optional_tag]
```
For loading the image saved to a file:

```
$ docker load -i filename.tar
```
#### <span id="page-7-0"></span>**4.4 Other useful commands**

For tons of useful commands and options for shown commands, please refer to Docker reference <https://docs.docker.com/reference/>

### <span id="page-7-1"></span>**5. Docker image for RAMI23 cascade evaluation marine robots**

The use of GPUs and related APIs (e.g. CUDA) (see [https://metricsproject.eu/wp](https://metricsproject.eu/wp-content/uploads/2021/07/MetricsGuideline.pdf)[content/uploads/2021/07/MetricsGuideline.pdf\)](https://metricsproject.eu/wp-content/uploads/2021/07/MetricsGuideline.pdf) are allowed during the work on the training set and the development of the team software.

**However, in the Docker image uploaded to Docker hub for the evaluation the software cannot use of GPUs and relative APIs.** 

**Please also consider that the evaluation environment will not have an available Internet connection.**

For any further question about the Docker image to produce please contact the organizers at

#### **im@metricsproject.eu.**